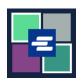

## KC SCRIPT PORTAL QUICK START GUIDE: FUNDING A DRAW DOWN ACCOUNT

This quick start guide will show you how to add funds, check your balance, and view previous payments for your organization's draw down account.

Note: To do this, you must be logged in to your Portal account.

## ADDING FUNDS TO A DRAW DOWN ACCOUNT

▲ Only the person who created the account can add funds to it.

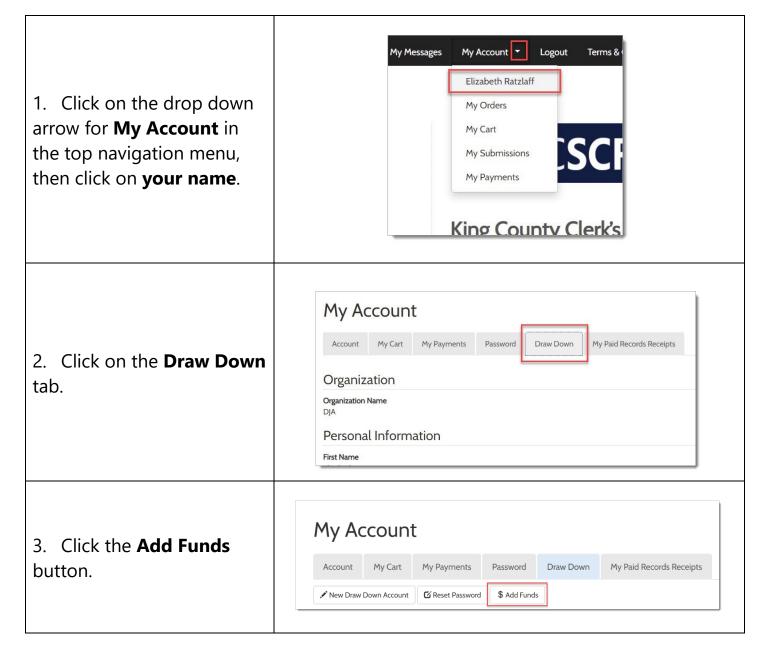

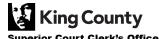

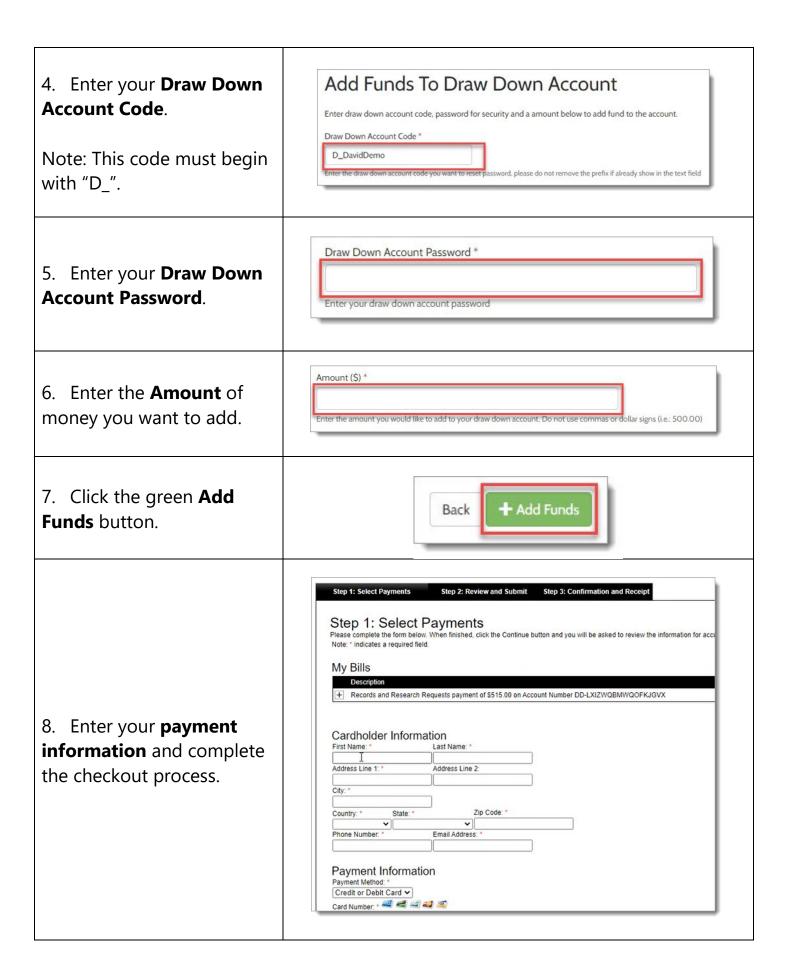

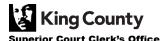

9. If your payment is successful, you will see a green approval message.

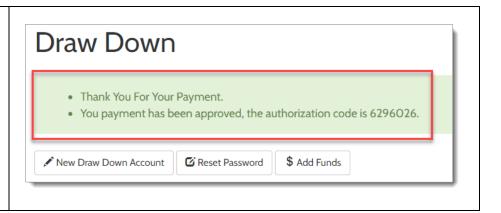

## CHECKING YOUR DRAW DOWN ACCOUNT BALANCE

1. Click on the drop down arrow for **My Account** in the top navigation menu, then click on **your name**.

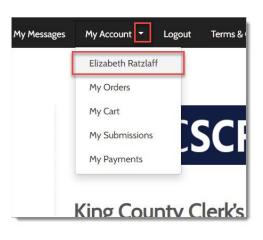

2. Click on the **Draw Down** tab.

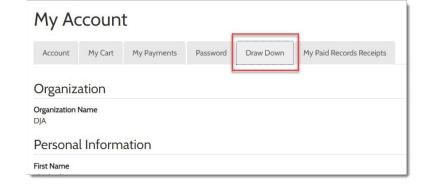

3. Your balance will appear in the righthand column.

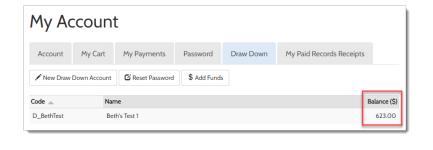

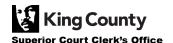

## **VIEWING PREVIOUS PAYMENTS**

1. Click on the drop down arrow for **My Account** in the top navigation menu, then click on **My Payments**.

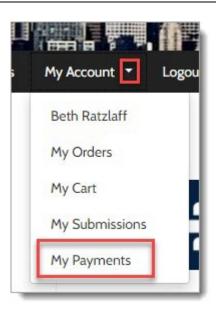

2. Your payments, including funds added to your draw down account, will appear.

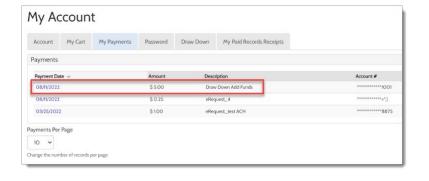